## Link to a Specific Location Within Your Text in Bookshelf®

**STEP 1:** Navigate to your desired destination using the Table of Contents, Go to Page functionality, or the scrubber bar.

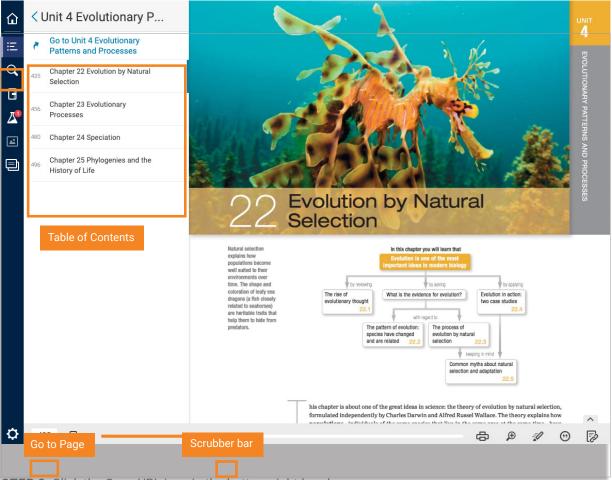

**STEP 2:** Click the Copy URL icon in the bottom right-hand corner.

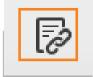

## VitalSource

## Link to a Specific Location Within Your Text in Bookshelf

**STEP 3:** Copy the link and paste anywhere to instantly reference specific material. Note: Only users with a license will be able to access the content.

| Copy Page URL                                 |                 | ×                 |
|-----------------------------------------------|-----------------|-------------------|
| https://online.vitalsource<br>5033/pageid/479 | e.com/#/books/9 | 78013425          |
|                                               | Cancel          | Сору              |
| time. The shape and coloration of leafy sea   | The rise of     | reviewing What is |

If a user without a license for the referenced material clicks the link, they will see the following:

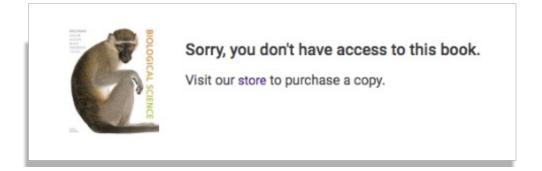

## VitalSource